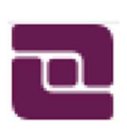

BUSINESS & INDUSTRIAL FEDERAL CREDIT UNION

COLUMBUS, INDIANA 47201 – PHONE (812) 372-6091

# Perfect Teller Online Banking

## Frequently Asked Questions

### How do I enroll in Online Banking?

- Go to www.busindcu.com
- Click on the Home Banking button
- Click on the NEW Home Banking button
- Enter your account number
- When you try to put a password in, it will recognize that you are a new user and prompt you to:

 $\circ$  Enter your phone number to receive text or voice call authorization, and select REQUEST PIN. (If authorization fails, call or email the credit union to make sure we have your correct phone number on file.)

 $\circ$  Enter the PIN you receive to authorize the device for one-time or permanent use and hit OK

 • Validate your ID by verifying your information. (This information must match the account owner's information that we have on file.)

- Create a password that meets all the requirements and keep this for your records.
- Enter your email address
- Agree to electronic statements (automatically selected)
- Review the disclosure (and click the box that you have read and agree)
- Click ENROLL

• You will then be directed back to the login screen.  $\circ$  Enter your account number and password then click Sign In.

#### What if my phone number is not updated on my account?

Let us know by contacting us at:

- Phone: 800-372-6091
- Email: www.busindcu.com

Once it is updated on your account you will be ready to sign in!

#### What is the direct link?

https://ptapp.pt4web.com/13940

#### What if I forgot my password?

\*You may be prompted multiple times to enter your phone number for a PIN to be sent to you.

- Go to Sign In page
- Enter your account number

• When you try to put a password in, it will prompt you to:  $\circ$  Enter your phone number to receive text or voice call authorization, and select REQUEST PIN. (If authorization fails, call or email the credit union to make sure we have your correct phone number on file.)

o Enter the PIN you receive to authorize the device for one-time or permanent use and hit OK

- You will be directed back to the Sign In page
- Select FORGOT PASSWORD Link
- Create new password that meets all the requirements and click OK
- You will then be directed to the Sign In page again
- \* Enter your account number and new password, then press SIGN ON